## 宇宙用部品データベース システム変更後の注意点(2) (2015/3/19~) DT14-6015a 2020/7/21

## 宇宙用部品データベース(第一認証) 仮パスワードの変更方法について

1. 宇宙用部品データベース (第一認証)のアカウントを入手したら以下の「JAXA安信部ネットワーク\*<sup>-1</sup>」にア クセスし、通知されたID(Eから始まる文字列)と仮パスワードを入力します。

URL : <https://anshinbu.tksc.jaxa.jp/>

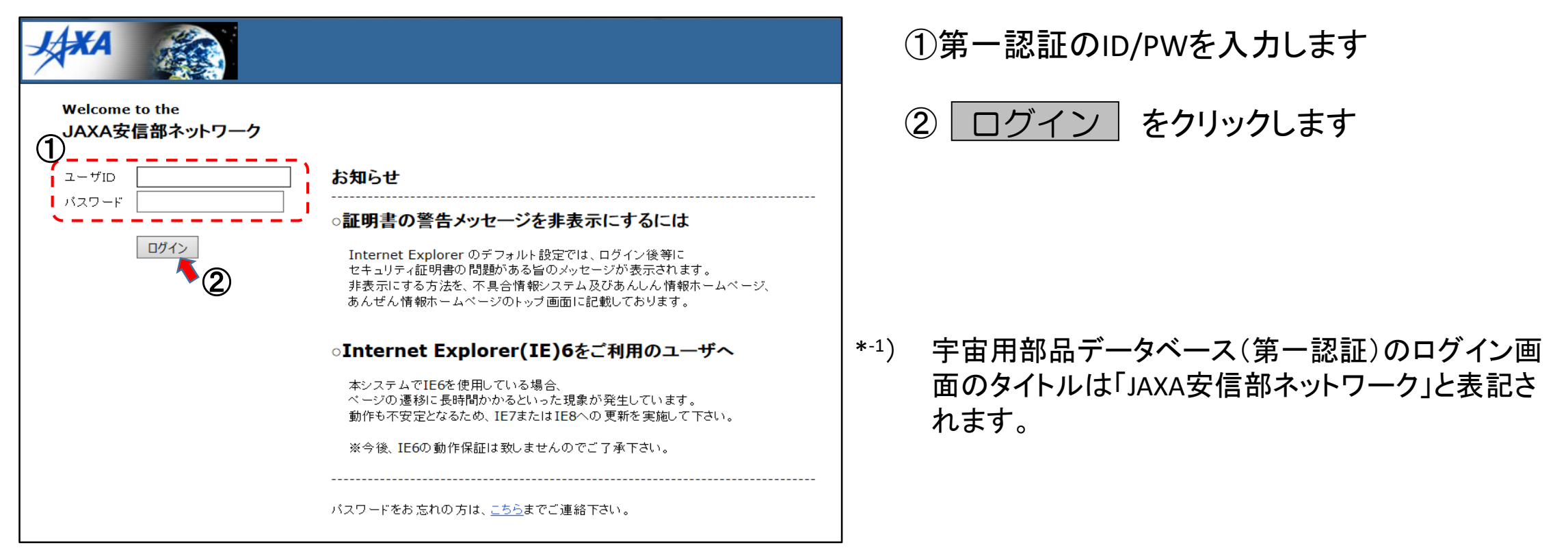

## 宇宙用部品データベース システム変更後の注意点(2) (2015/3/19~) DT14-6015a 2020/7/21

2. 「JAXA安信部ネットワーク」にはじめてログインするとパスワードの変更が求められます。\* -2

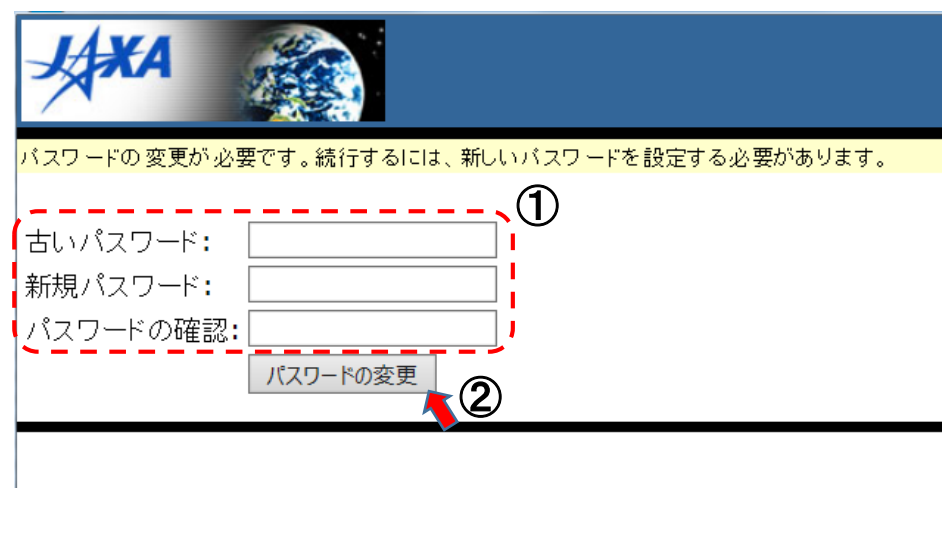

①仮パスワードと新しく設定するパスワードを入力します。

②| パスワードの変更 |をクリックします

③「パスワードが正常に更新されました。」のメッセージが 表示されましたら変更完了です。

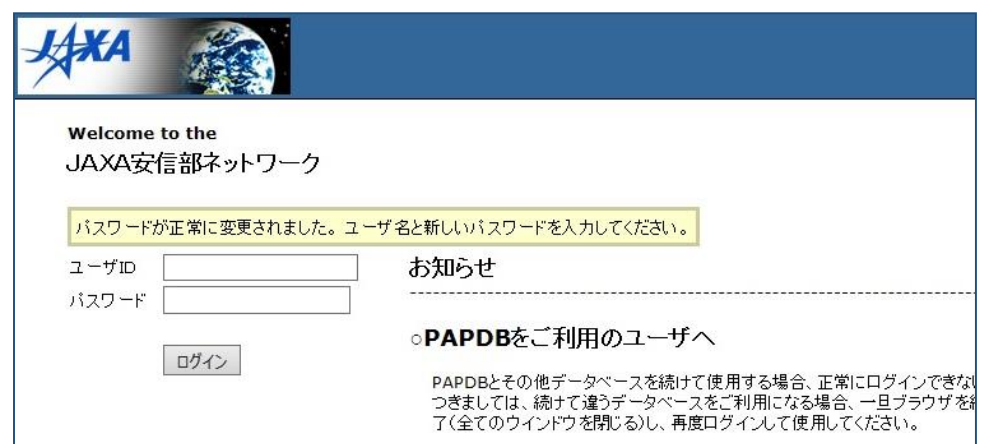

制限付き資料へのアクセス方法についてはこちらのリンクをご参照ください。 → [制限情報へのアクセス方法](https://ssl.tksc.jaxa.jp/eeepitnl/jp/FAQ/data/login_Notes_4.pdf)

 $* - 2)$ •パスワードは各自厳重に管理してください。

・パスワードは6ヶ月ごとに変更してください。パスワードを変更して6ヶ月経過すると次のログイン時にパスワードの変更が求められます。